# ■第4章■ ウインドウのスナップ機能を使おう

# STEP 1. マウスのドラッグでスナップ機能

1. ペイントで作った絵を開きましょう

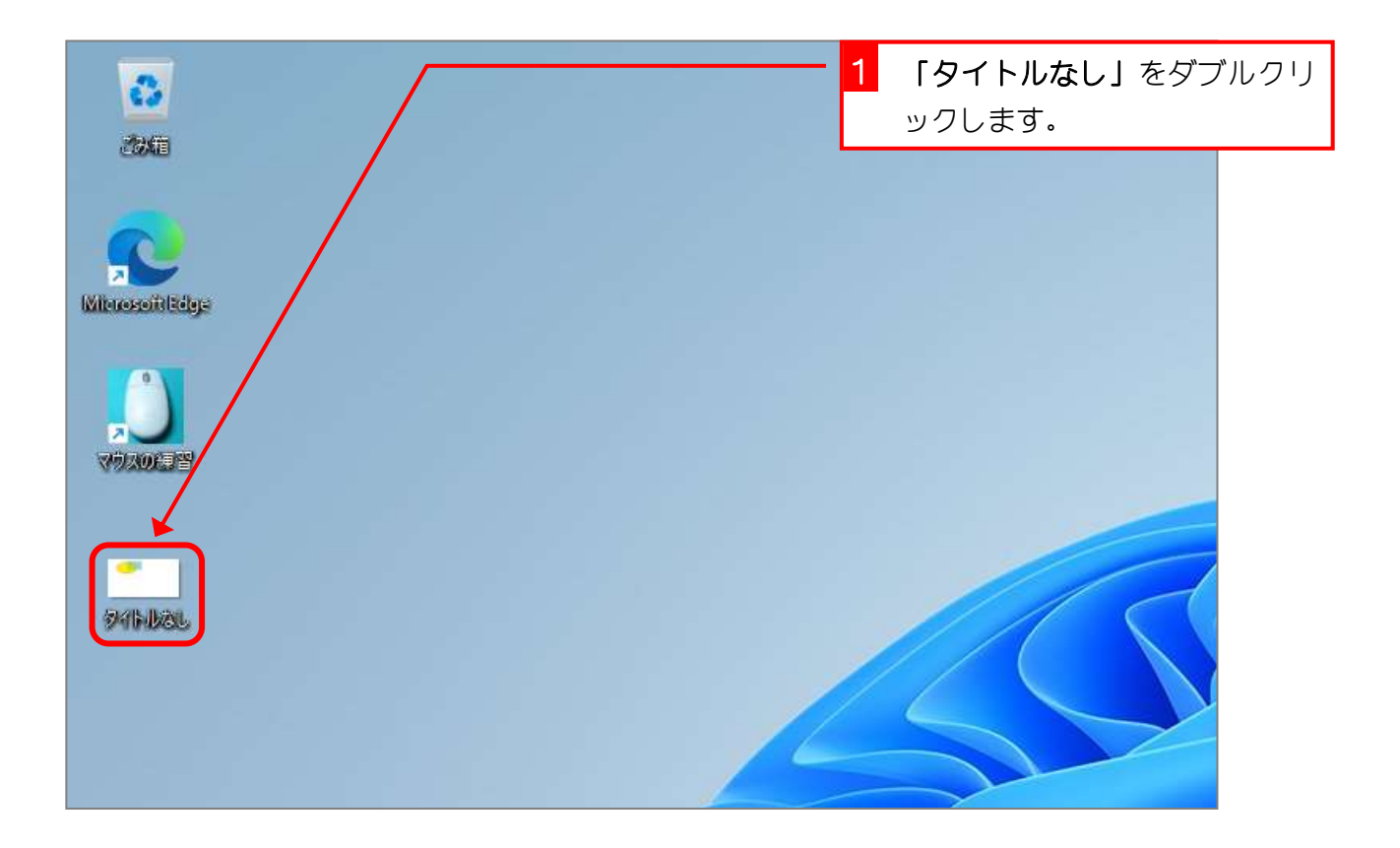

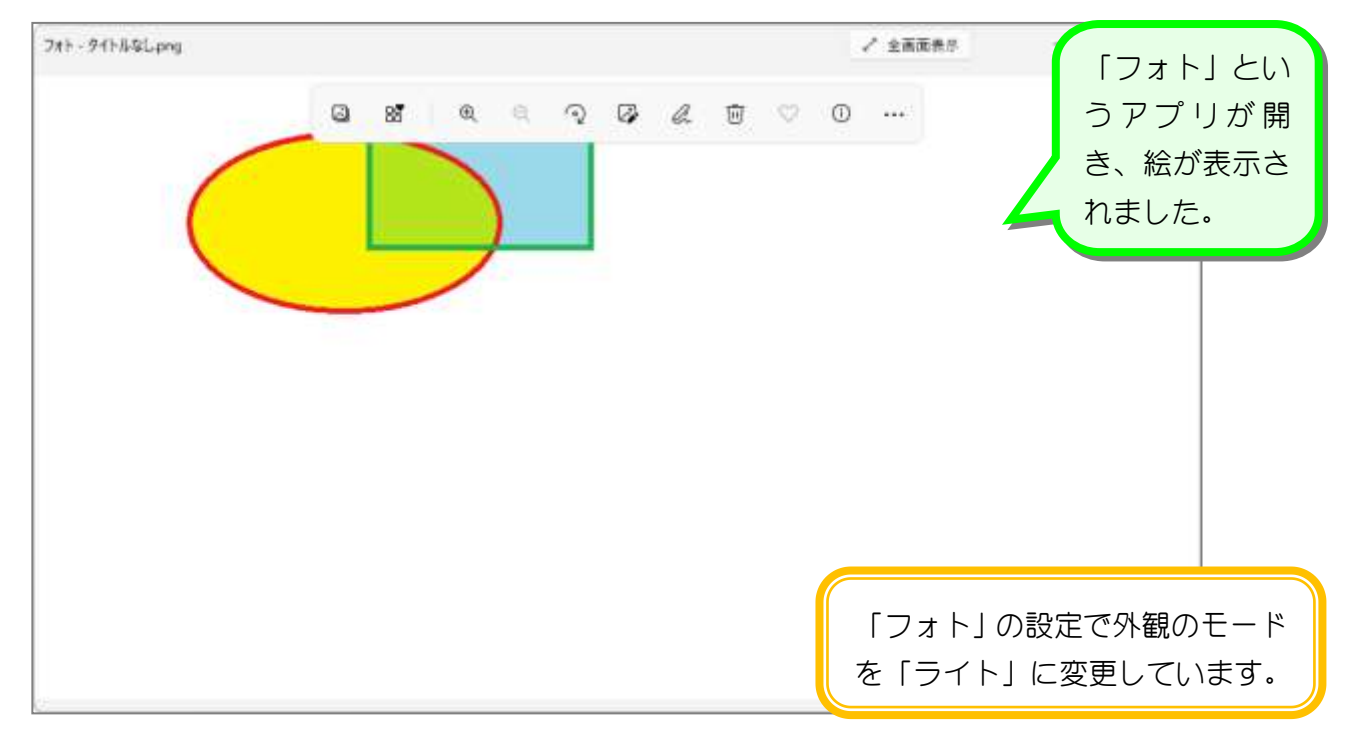

### 2. スナップ機能でウインドウを最大化にしましょう

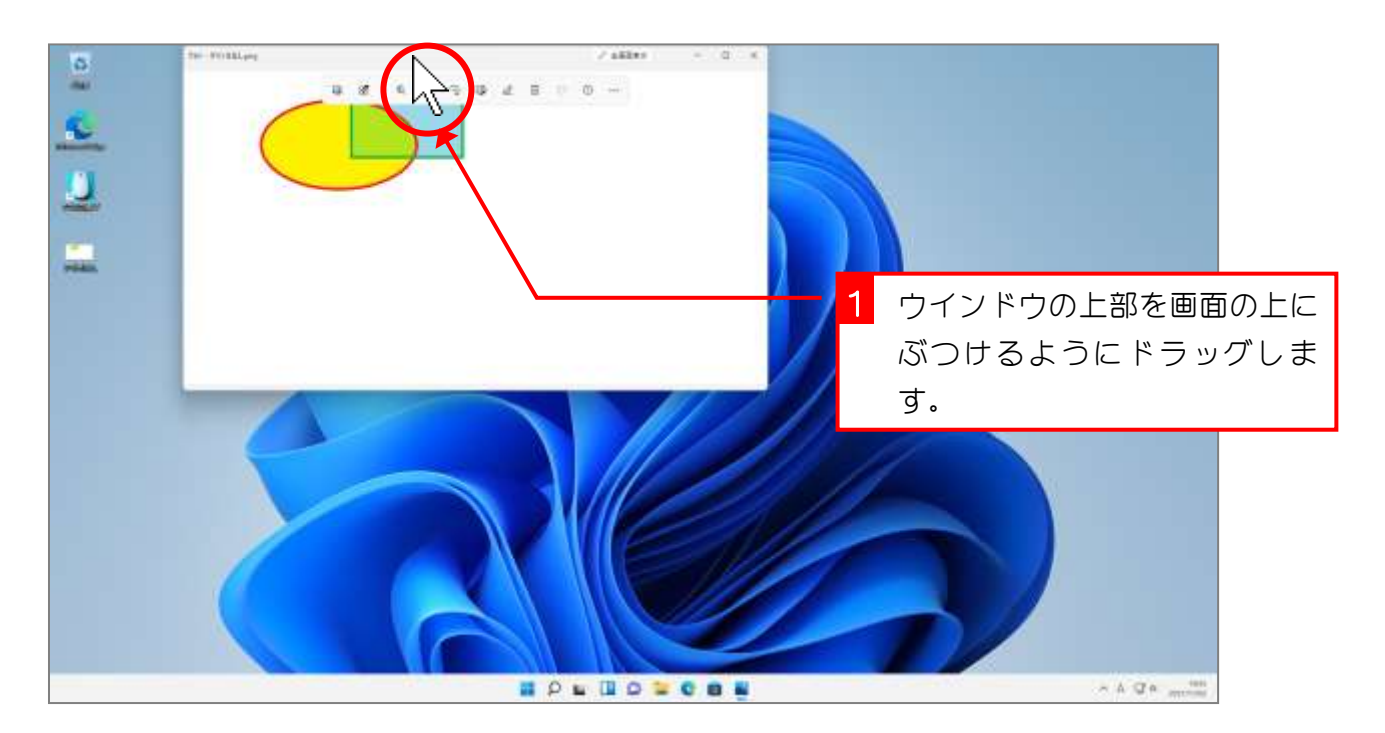

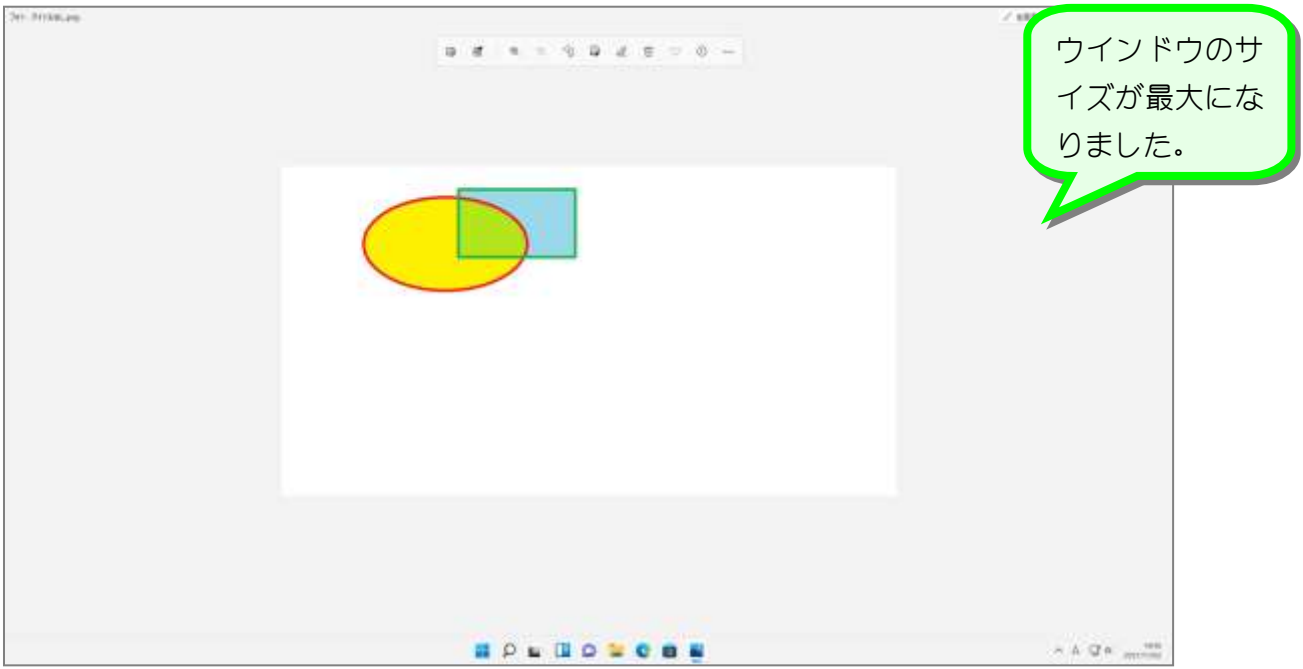

#### Windows11 入門

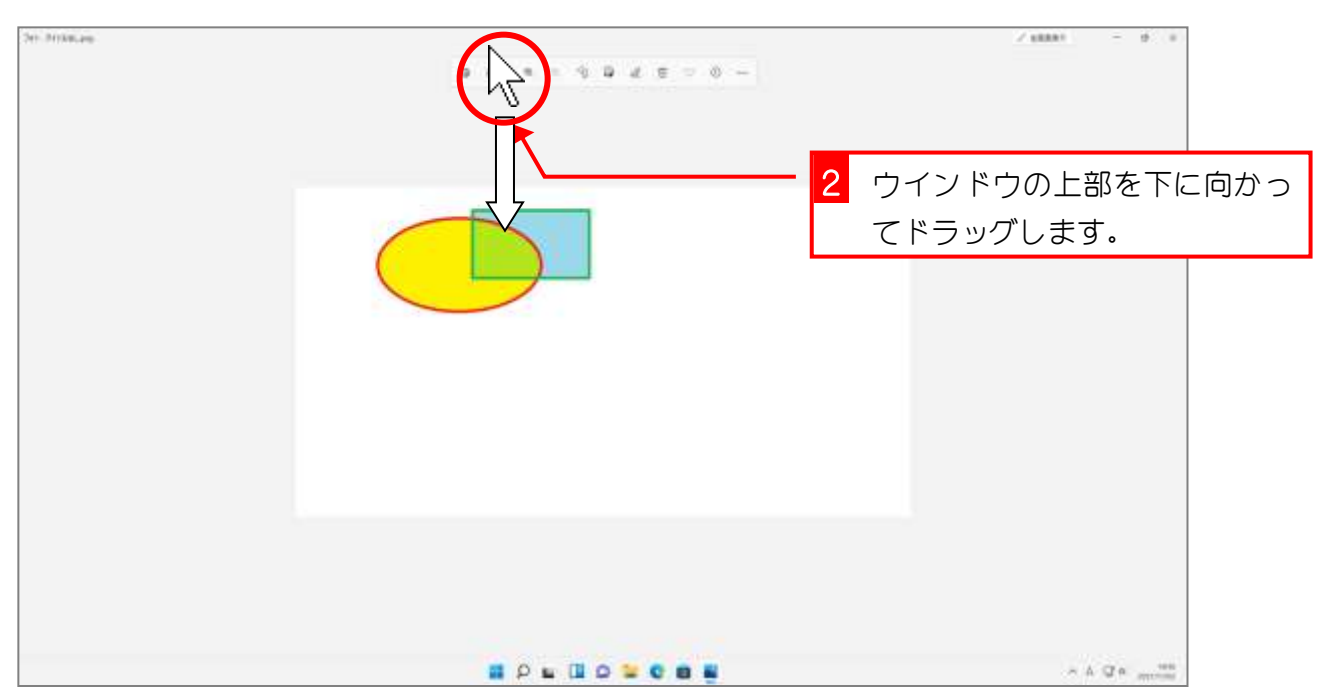

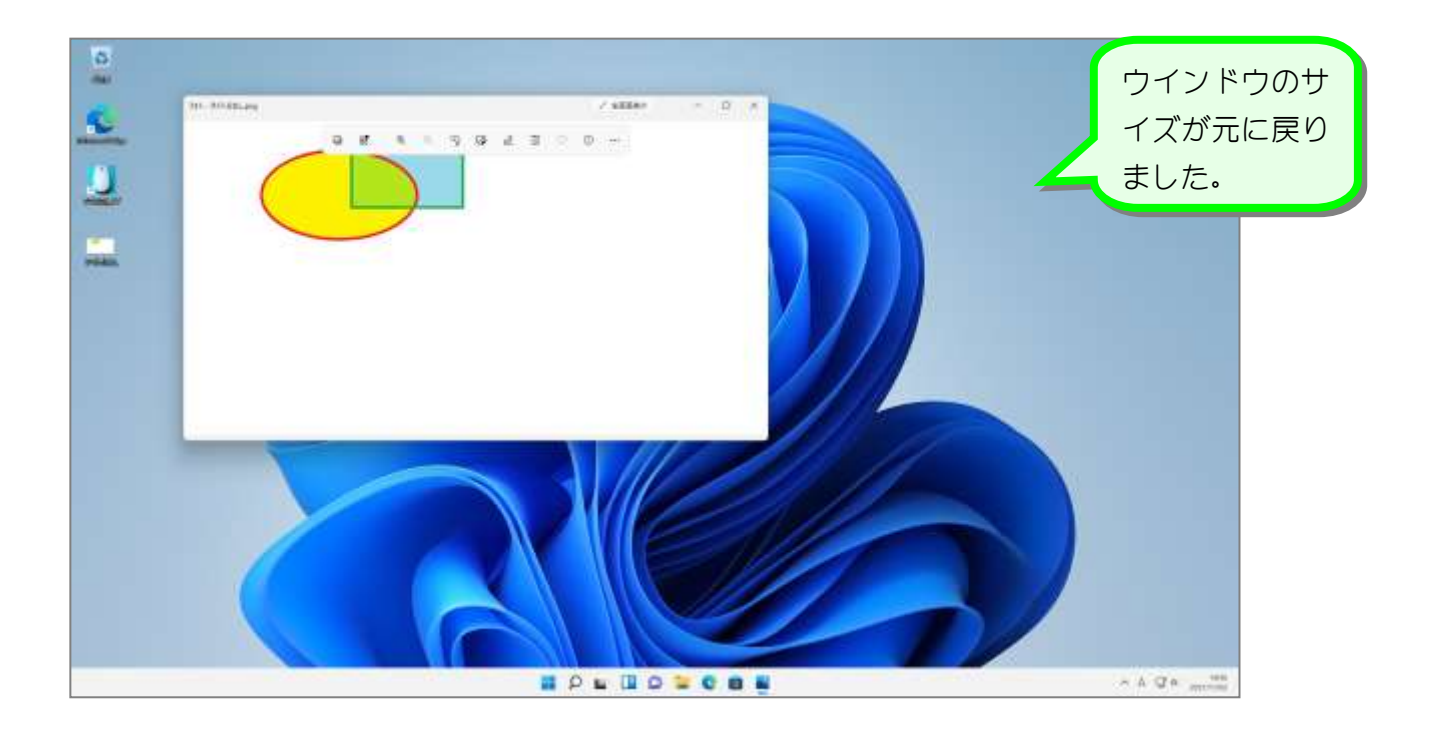

## 3. ウインドウの上下の大きさを最大にしましょう

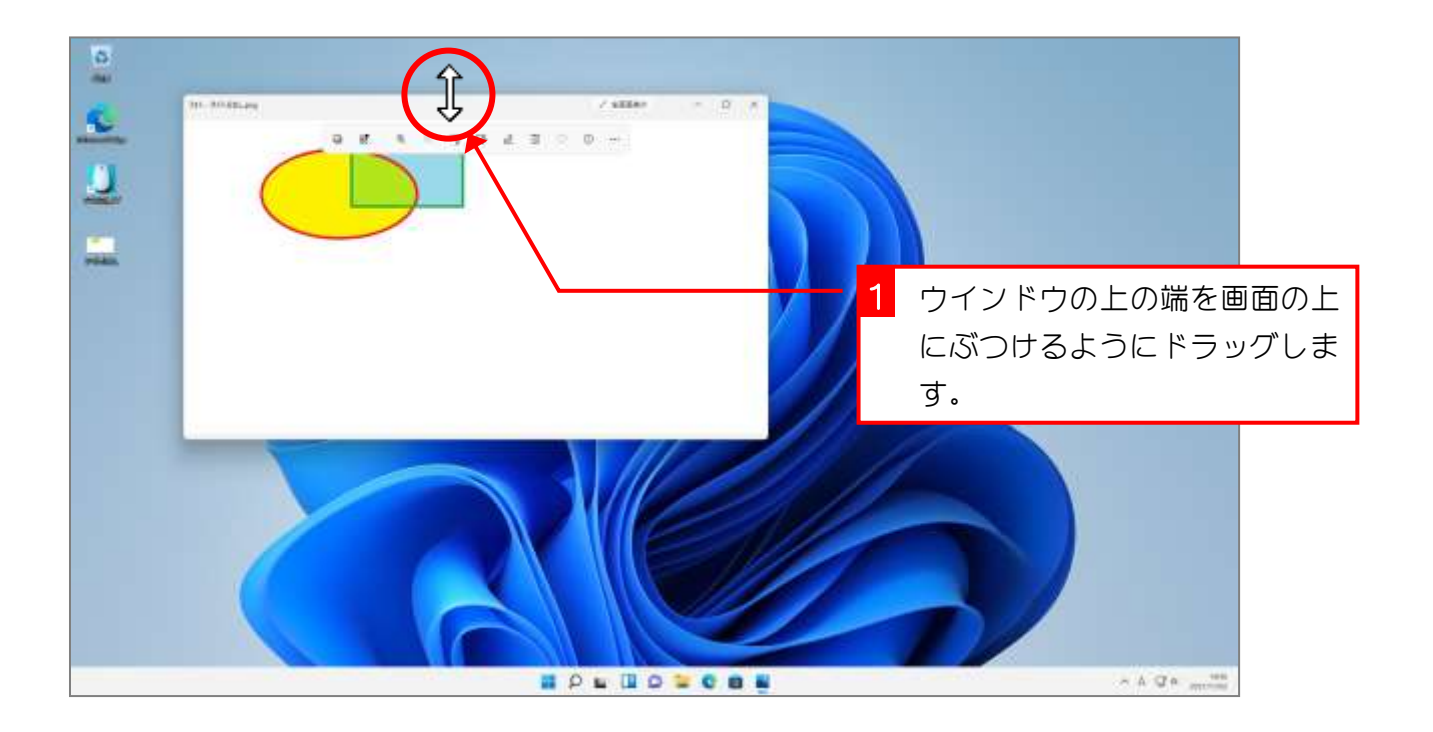

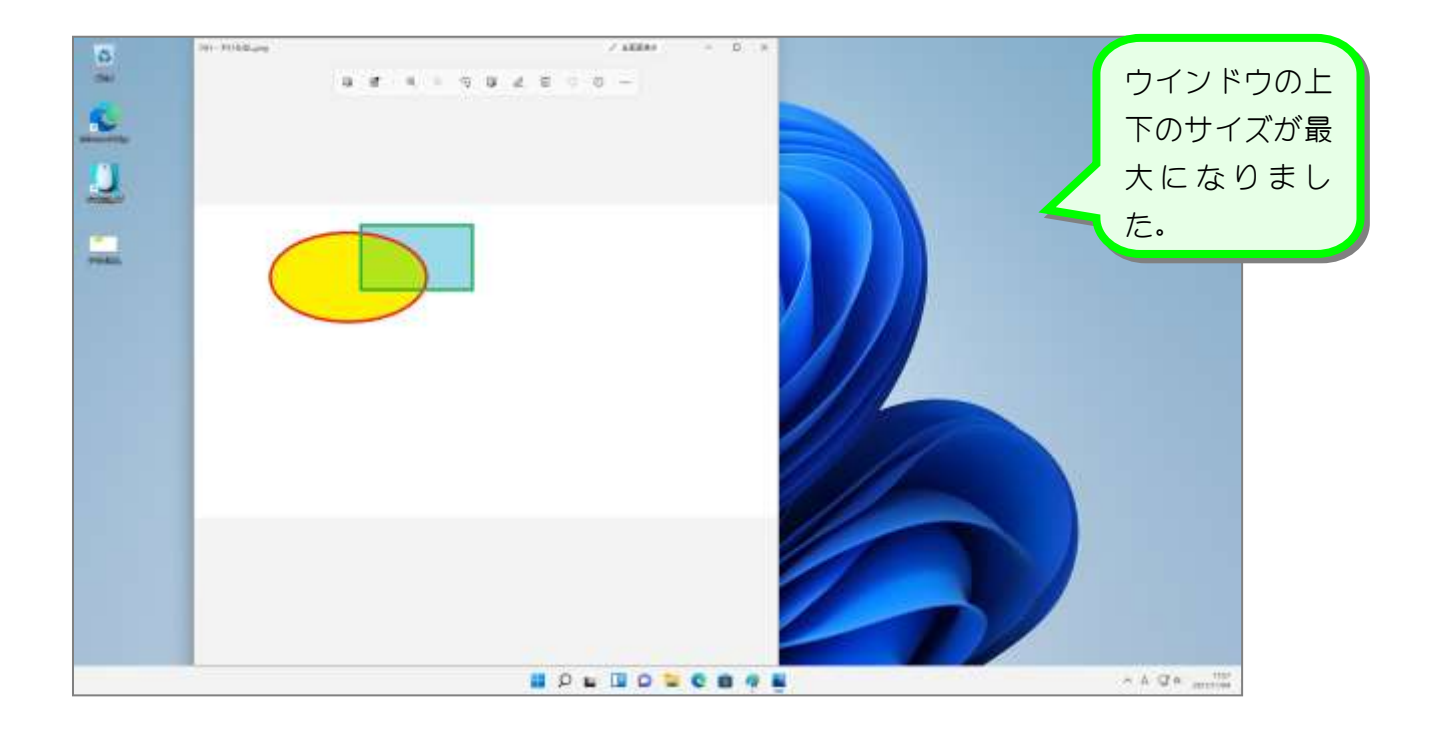

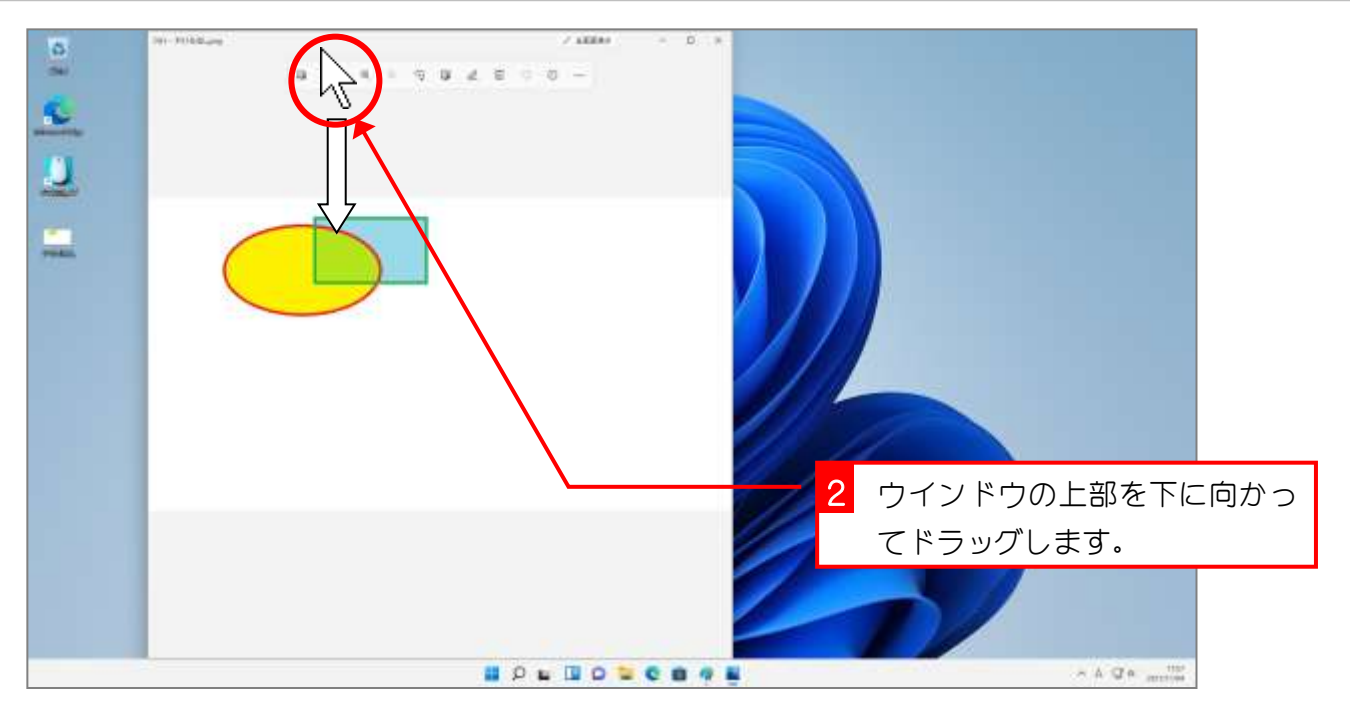

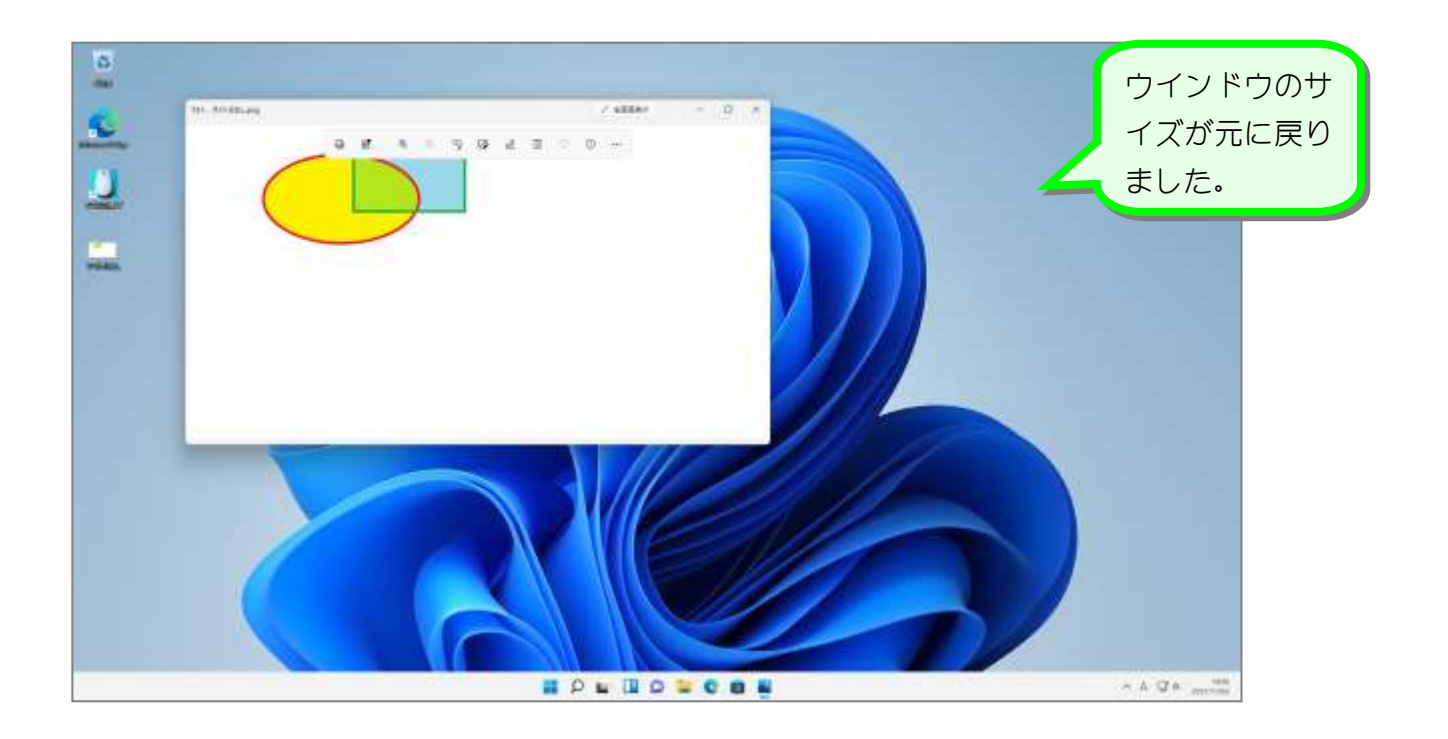

#### 4. 「ごみ箱」「MicrosoftEdge」「マウスの練習」を 開きましょう

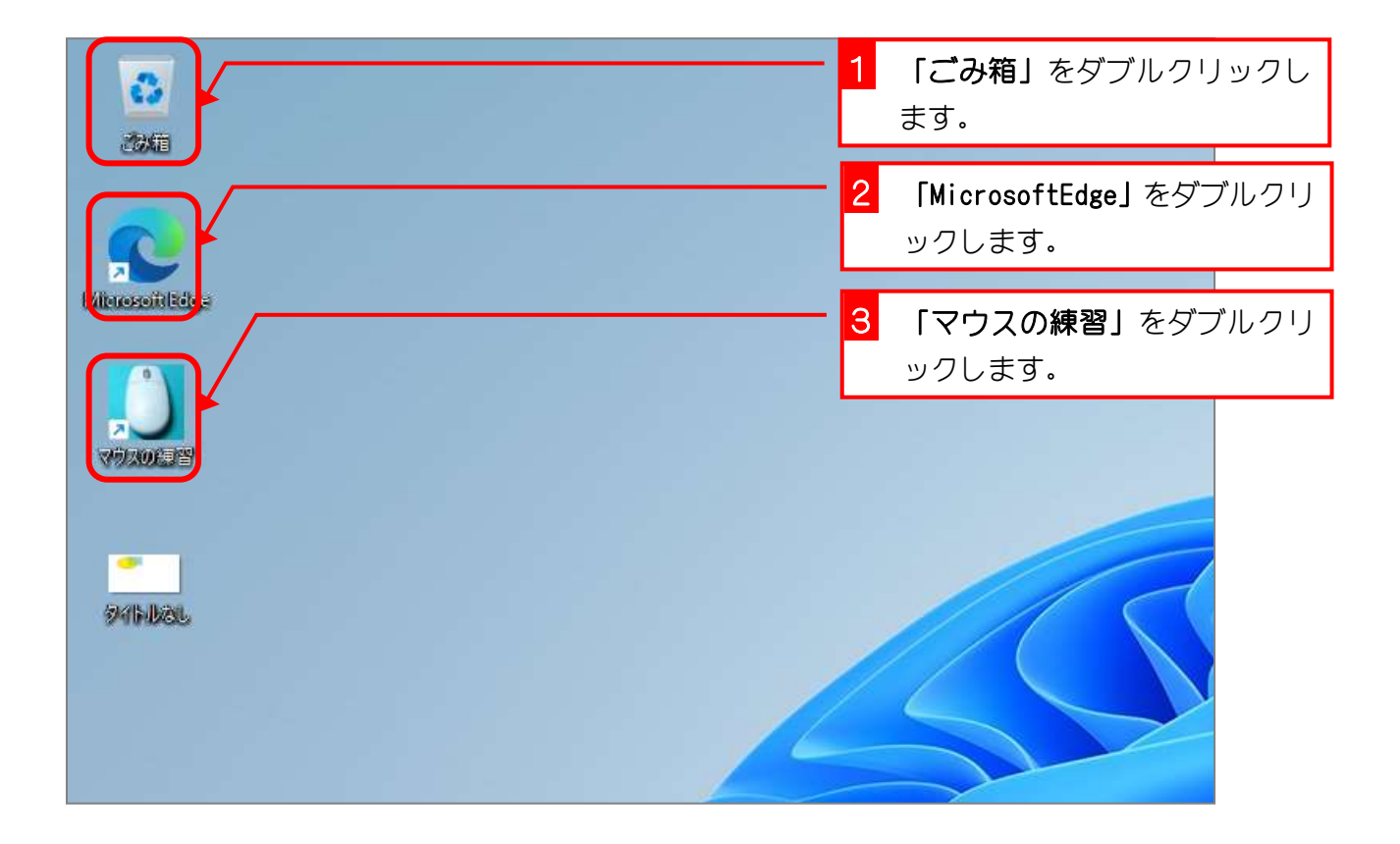

![](_page_5_Picture_3.jpeg)

### 5. スナップ機能でウインドウを半分の大きさにし ましょう

![](_page_6_Picture_2.jpeg)

![](_page_7_Picture_1.jpeg)

![](_page_7_Figure_2.jpeg)

![](_page_8_Figure_1.jpeg)

![](_page_8_Figure_2.jpeg)

![](_page_9_Picture_1.jpeg)

#### 6. スナップ機能でウインドウを4つ並べましょう

![](_page_9_Figure_3.jpeg)